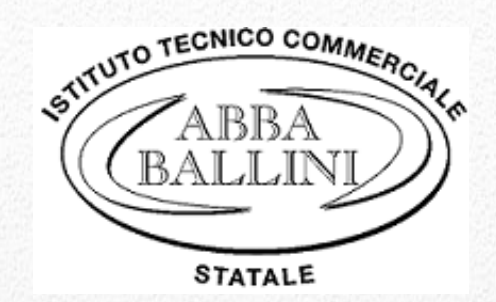

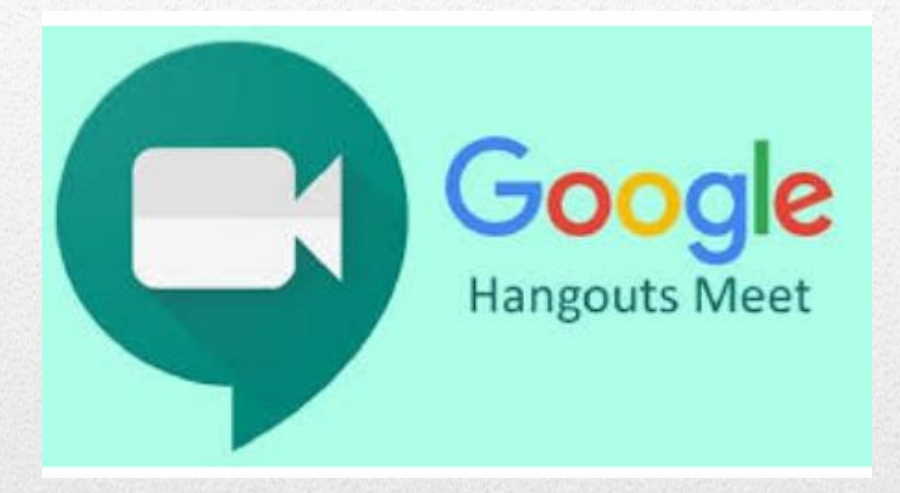

# *Google Hangouts Meet*

*Guida base all'utilizzo*

A cura dell'Ufficio Tecnico

Marzo 2020

# **Indice degli argomenti**

![](_page_1_Picture_44.jpeg)

![](_page_1_Picture_4.jpeg)

L'uso della rete e dei sistemi cloud consente di alimentare efficaci pratiche comunicative a distanza sia tese a mantenere i contatti con la comunità scolastica sia a sostenere, in particolare, la continuità didattica.

Il nostro Istituto è dotato di piattaforma Google Suite for Education, riconosciuta anche dal MIUR, cui è collegato l'account istituzionale di tutti gli utenti interni, che così possono lavorare in sicurezza, nel rispetto della privacy e con la garanzia di poter operare in un ambiente protetto.

I servizi di G Suite permettono di utilizzare un'ampia gamma di canali: **audio, video, lezioni con assegnazione di contenuti e compiti.** Oltre alle Google apps più note per la condivisione e produzione di documenti, la piattaforma, infatti, comprende anche gli applicativi Classroom e Meet che abilitano i docenti ad impostare metodologie interattive elearning per veicolare occasioni di apprendimento organizzate in modalità virtuale, anche sincrona.

Una volta avuto accesso al proprio **account G Suite for Education**, su un'unica piattaforma infatti è possibile

- x con **Calendar** pianificare le lezioni nelle diverse classi, rispondere o modificare un invito, aggiungere ed eliminare i partecipanti ad un evento;
- x in **Classroom** creare gruppi classe in cui condividere materiali in formato vario e link, assegnare consegne quali compiti e test, dare e ricevere commenti su ciascun lavoro restituito dagli studenti, controllare e anche valutare i compiti.
- x in **Meet** gestire lezioni o eventi online, comunicando via videoconferenza e chat, in modalità sia bilaterale che di gruppo, anche con strumenti per l'accessibilità, come i sottotitoli automatici.

Meet è una estensione di Hangouts che gestisce lezioni anche con condivisione dello schermo durante la videoconferenza anche mantenendo sincronizzato un account connesso attraverso più dispositivi.

Meet funziona indifferentemente su PC e smartphone: nel primo caso è sufficiente avere installato un browser (supporta Chrome, Firefox, Edge e Safari), senza bisogno di utilizzare client o plugin di alcun genere; nel secondo si dovrà installare l'app da Play Store (per dispositivi Android) o App Store (per gli iPhone e iPad) e concedere le autorizzazioni del caso.

Per le videoconferenze di Meet occorrono:

- Connessione Internet a banda larga.
- x Webcam incorporata o videocamera USB esterna.
- Microfono incorporato o microfono esterno.
- Per il supporto per video HD è necessario un processore Intel a 2,2 GHz di seconda generazione i3/i5/i7, un processore equivalente AMD oppure un processore superiore.

Se il browser non supporta le riunioni video di Meet, si può impiegare il numero di telefono e il PIN che compaiono nella finestra con i dati; seguendo la procedura guidata, quindi, si può entrare nella stanza virtuale anche senza bisogno di videocamera attiva.

## **Creare e condurre una videolezione**

Prima di iniziare a utilizzare Meet, deve essere attivato sul dispositivo l'accesso alla videocamera e al microfono.

Possono essere seguiti, in alternativa, due possibili procedimenti:

- x **Gestire una videolezione programmata in Calendar**
- x **Avviare direttamente da Meet una videolezione anche non programmata**

### **PRIMO PROCEDIMENTO**

#### **l**. **Gestire una videolezione programmata in Calendar**

Se si intende effettuare la **programmazione tempestiva delle lezioni per data ed ora**, si può partire dallo strumento **CALENDAR**, disponibile tra le applicazioni di G Suite cliccando

- a. sulla matrice a nove puntini in alto a destra della pagina principale dell'account personale in G SUITE;
- b. sul pulsante **'Calendar'**

![](_page_3_Picture_12.jpeg)

c. sul pulsante **'Crea'** in alto a destra nella finestra successiva.

Si apre, un altro riquadro che richiede di compilare il modulo con le informazioni relative alla lezione e ai suoi invitati da elencare singolarmente o per gruppo classe. Salvare le impostazioni (7).

Calendar  $\langle \quad \rangle$ Marzo 2020  $\equiv$  $8$ Oggi **c**  $+$  Crea **1**9  $GMT+0$  $\times$ Marzo 2020  $\bar{\textbf{c}}$  $\rightarrow$  $\overline{2}$ Aggiungi titolo 1 AM  $L = M - M$  $\mathbf{v}$  $1.334$  $\overline{2}$  $\overline{\mathbf{3}}$  $\overline{4}$  $\overline{\phantom{a}}$  $\overline{6}$  $2AM$ Evento Fuori sede Spazi per appuntamenti  $9 \t10$  $2AM$  $\bullet$  $\overline{11}$  $12$  $13$  $\overline{14}$  $\frac{1}{2}$  $\frac{1}{16}$ 18  $\overline{19}$  $\overline{20}$  $\overline{21}$  $\overline{1}$ 3 AM 3 AM  $\overline{22}$ 23  $\overline{24}$ 25  $\overline{26}$  $\overline{27}$ 28 0 9 mar 2020 1:00PM - 2:00PM 9 mar 2020  $31$ 4 AM  $2<sup>6</sup>$  $30$  $\overline{1}$ n.cognome@abba-ballini.edu.it.... 4 AM న్ని  $\overline{\phantom{a}}$ oppure indirizzo del gruppo 5 AM  $\odot$ 5 AM Aggiungi luogo o confe Incontrati con. 6 AM .<br>Kam B  $I \subseteq |E| \equiv |E|$ Cerca persone  $\equiv$ 7 AM  $7 \text{ AM}$ Aggiungi descrizione -5 I miei calendari 8 AM 8 AM nome del corso da scegliere nel  $\bullet$  prova  $\bullet$ ₿ menù a tendina  $\blacktriangleleft$  $= 6$ Altri calendari 9 AM 9 AM 10 AM Altre opzioni Salva

Importante è la selezione del corretto corso di destinazione, già creato in Classroom (6).

Seguendo tale modalità, gli **invitati ricevono un'email con invito** contenente le informazioni sull'evento e un link alla riunione video.

In alternativa, si può **copiare il link alla lezione** da inviare agli invitati.

![](_page_4_Picture_8.jpeg)

La partecipazione può avvenire cliccando sul link promemoria di Calendar oppure sul pulsante MEET.

#### In **Calendar**

a. cliccando su **'Partecipa con Hangouts Meet',** in corrispondenza della sessione programmata

![](_page_5_Figure_5.jpeg)

b. e poi su '**Partecipa alla riunione'** nella finestra successiva, la lezione può essere iniziata dal docente e seguita dagli invitati

![](_page_5_Figure_7.jpeg)

#### **Ambiente della videoconferenza**

Così si presenta la videata di una lezione avviata sullo schermo, con due possibilità di comunicazione: a voce oppure, se vi sono problemi di connessione tali da rendere difficoltosa la trasmissione audio, attivando la chat.

![](_page_6_Picture_3.jpeg)

In basso alla finestra è disponibile una barra di navigazione tra gli strumenti che possono essere settati scegliendo tra diverse impostazioni.

In 'Dettagli riunione' si possono caricare i file da Classroom.

Microfono e videocamera possono essere disabilitati cliccando sulla rispettiva icona.

In particolare, per condividere lo schermo del proprio dispositivo (per mostrare il libro digitale o una presentazione), una volta avviata la sessione, cliccare in basso a destra su 'Presenta ora', quindi scegliere, cliccando, se si intende condividere:

- una sola scheda del browser

- l'intero schermo del computer

Nella finestra successiva, quindi, cliccare sul riquadro, quindi su 'Condividi'. I partecipanti potranno visualizzare quello che accade sullo schermo.

<sup>v</sup> Cliccando sui tre puntini , si apre il menù a fianco, il cui menù riporta le opzioni 'Registra riunione' e 'Utilizza un telefono per l'audio'.

![](_page_6_Picture_12.jpeg)

#### **Condivisione dello schermo con gli invitati**

Condividi una finestra dell'applicazione **1.**

Chrome vuole condividere i contenuti del tuo schermo con meet.google.com. Scegli i contenuti che desideri condividere.

![](_page_7_Picture_5.jpeg)

Cliccare sulla finestra da condividere.

#### OPPURE

#### Condividi tutto lo schermo **2.**

Chrome vuole condividere i contenuti del tuo schermo con meet.google.com. Scegli i contenuti che desideri condividere.

![](_page_7_Picture_10.jpeg)

Per abbandonare la chiamata cliccare sull'icona centrale del telefono.

#### **SECONDO PROCEDIMENTO**

#### **II. Impostare una videolezione da Meet**

Se si opta per una risposta immediata, si può avviare la lezione in modo istantaneo dal browser web.

- 1. Cliccare sull'incona di Meet nelle app Google in alto a destra in Chrome.
- 2. Cliccare su Partecipa a una riunione o avviarla

![](_page_8_Picture_6.jpeg)

3. Inserire il nome della lezione nella casella di testo e cliccare su **'Continua'.**

![](_page_8_Picture_8.jpeg)

4. Apparirà la finestra **'Aggiungi altri'** con il link da inviare ai partecipanti.

Incollare **link o informazioni** sullo strumento scelto per comunicare con gli studenti (ad esempio su email o Google Classroom).

![](_page_9_Picture_100.jpeg)

**Selezionare e copiare** il link oppure su **copia** informazioni

In alternativa, gli studenti possono essere invitati anche direttamente dall'interno della video lezione, cliccando in altro a destra sul '**Aggiungi'** (1) e poi nella finestra visualizzata inserire l'email degli studenti da invitare (2) e chiudere con '**Invia invito'**.

![](_page_9_Picture_7.jpeg)

Gli **alunni da casa dovranno effettuare gli stessi passaggi** seguiti dal docente e dovranno digitare il nome della riunione per collegarsi con il corso, infatti è sufficiente digitare correttamente il nome della videoconferenza.

#### **Ambiente della videoconferenza**

Apparirà la seguente schermata. L'attivazione della lezione può ora procedere . .

![](_page_10_Picture_4.jpeg)

In basso alla finestra è disponibile una barra di navigazione tra gli strumenti che possono essere settati scegliendo tra diverse impostazioni.

In 'Dettagli riunione' si possono caricare i file da Classroom.

Microfono e videocamera possono essere disabilitati cliccando sulla rispettiva icona.

In particolare, per condividere lo schermo del proprio dispositivo (per mostrare il libro digitale o una presentazione), una volta avviata la sessione, cliccare in basso a destra su 'Presenta ora', quindi scegliere, cliccando, se si intende condividere:

- una sola scheda del browser

- l'intero schermo del computer

Nella finestra successiva, quindi, cliccare sul riquadro, quindi su 'Condividi'. I partecipanti potranno visualizzare quello che accade sullo schermo.

Cliccando sui tre puntini , si apre il menù a fianco, il cui menù riporta le opzioni 'Registra riunione' e 'Utilizza un telefono per l'audio'.

**Si veda sopra per modalità di condivisione schermo con i partecipanti**

Per abbandonare la chiamata cliccare sull'icona centrale del telefono.

#### **Materiale online -Esempio di tutorial su Meet-**

https://www.youtube.com/watch?v=17TFtxkd7xE

![](_page_10_Picture_17.jpeg)